# **UTP MAX** Quick start guide

WE CCC

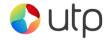

### Contents

Set up your UTP Max in a convenient location close to a power source.

Connect the power cable to the power supply and the USB connector socket of the terminal.

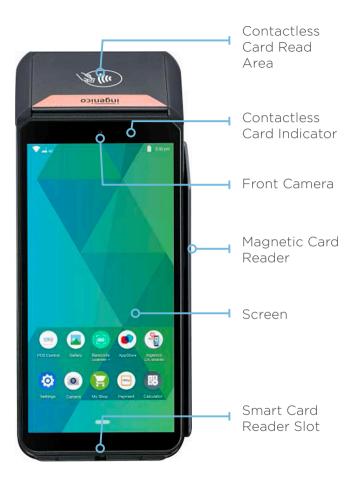

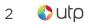

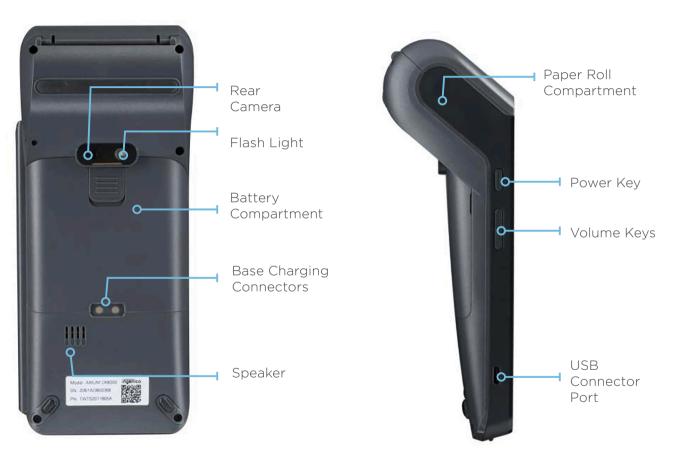

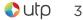

# Changing the paper roll

Hold the terminal in one hand. Open the paper roll compartment by lifting the catch located at the top of the UTP Max. Fully open the printer cover and remove the old paper roll.

Unstick the end of the new roll and insert the paper roll in the compartment as shown.

Pull the paper to the top of the terminal. Holding the free end of the paper, close the cover. Press simultaneously on both upper corners of the cover until it clips into position.

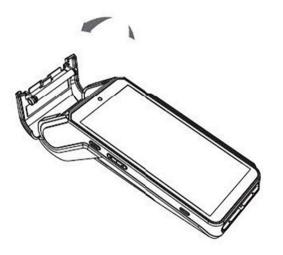

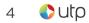

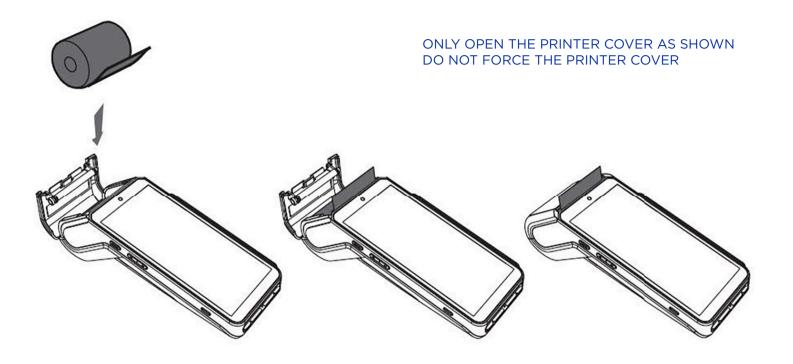

#### 🌓 utp

## Installing the terminal

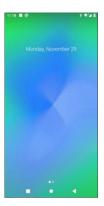

1. Power the terminal on by pressing the power key for 3 to 4 seconds. From the initial power on screen swipe right or left, then tap the NFR PAY icon

| INSTALL   | * TION   |
|-----------|----------|
| INS IALL  | ATION    |
| Set up an | internet |
| connect   |          |
|           |          |
| install   | ation    |
|           |          |
| Open se   | ttings   |
|           |          |
|           |          |
|           |          |
|           |          |
|           |          |
|           |          |
|           |          |
| Cancel    | Next     |
|           |          |

2. Select Open settinas

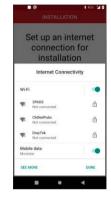

3 The terminal will scan for local available networks and provide a list to select from

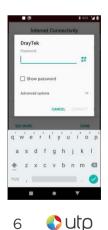

6

4. Tap the Wifi network option that the terminal is to be connected to

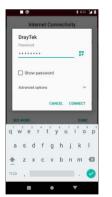

5. Enter the relevant password of the network, then select CONNECT

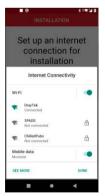

6. A successful connection is indicated with the icon turning green. Select DONE. the terminal will return to the initial installation screen

| INSTALL                         | ATION    |
|---------------------------------|----------|
| Set up an<br>connect<br>install | tion for |
| Open se                         | ttings   |
|                                 |          |
| Cancel                          | Next     |
|                                 | ٩        |

1 1 4 0

7. Select NEXT. The terminal will connect to the configuration system. Please wait will be displayed during this phase

| Enter       | merchant n  | umber |
|-------------|-------------|-------|
| 1           |             |       |
|             |             | )     |
|             |             |       |
|             |             |       |
| 1           | 2           | 3     |
| 1 4         | 2           | 3     |
| 1<br>4<br>7 |             |       |
|             | 5           | 6     |
|             | 5<br>8<br>0 | 6     |

8. Enter the merchant number you have been provided with then select CONFIRM

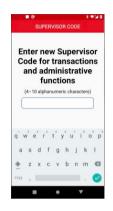

9. You will be prompted to enter a supervisor code. Enter a supervisor code of your choice

| SUPERVISOR C           | * ♥¥ ■<br>ODE |
|------------------------|---------------|
| Confirm new Su<br>Code | pervisor      |
| [                      |               |
|                        |               |
|                        |               |
| CANCEL                 | ONFIRM        |

10. Select ♥ then select CONFIRM

| Confirm new Supervisor<br>Code |   |   |      |     |     |   |
|--------------------------------|---|---|------|-----|-----|---|
| (                              |   |   |      |     |     | ) |
| a' 1                           | 1 | 1 | 4 .5 | 4 7 | i   | 1 |
|                                |   |   |      |     | jk  |   |
| 4                              | z | x | c v  | b   | n m | Ø |
| -                              |   |   |      |     |     |   |
| Ξ<br>7123                      |   |   |      |     |     | 0 |

11. Confirm the supervisor code by re-entering it, then select CONFIRM

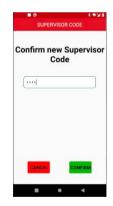

12. The application is now configured and will close. To start using the terminal for transactions tap the NER PAY icon to re-open the application

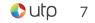

## The chip card reader

Customer cards must be inserted as shown, with the chip upwards. Push the card fully into the slot below the screen and follow the instructions on screen.

If you see a "Please Insert Again" message, check the card orientation and try again.

DO NOT REMOVE THE CARD UNTIL INSTRUCTED TO DO SO BY THE TERMINAL.

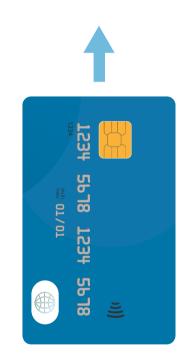

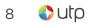

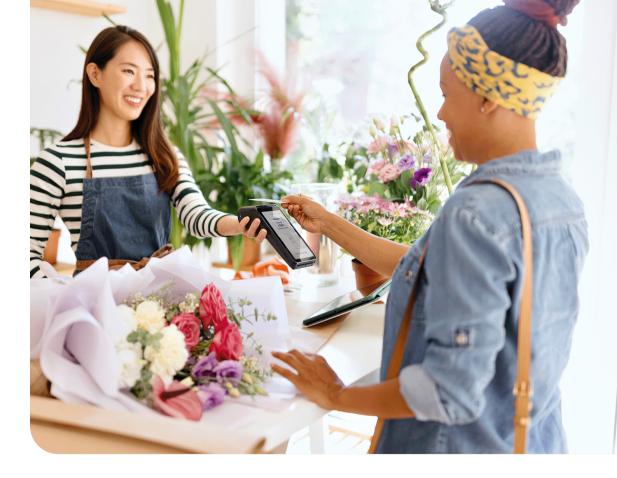

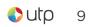

# Chip & PIN Transactions Sale

Select SALE from the menu options.

Enter the sale amount for the transaction and tap **Confirm** .

For example, enter £12.34 as 1234

The customer's card should be inserted into the card reader.

The customer must enter their PIN code.

After the customer has entered their PIN and pressed **O**, the terminal will connect to the acquirer for authorisation.

If the transaction is authorised the terminal will display 'Transaction Approved'.

The terminal will print two receipts. The merchant copy will be printed first. After confirming a successful print by selecting OK, the terminal will prompt for the card to be removed. The customer receipt will be printed after the card's removal.

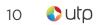

#### NEVER ASK THE CUSTOMER TO DIVULGE THEIR PIN CODE.

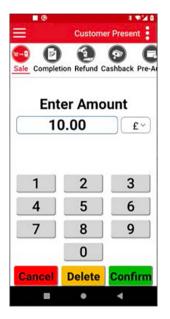

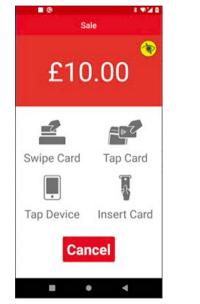

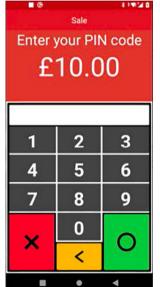

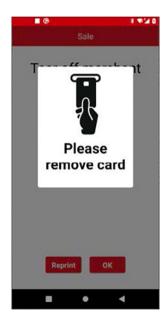

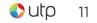

# Chip & PIN Transactions Refund

Select REFUND from the menu options.

Enter the refund amount for the transaction and tap **Confirm** .

The customer's card should be inserted into the card reader.

Once the customer's card is presented you will be prompted for the Supervisor Code.

The terminal will now connect to the acquirer for authorisation, if the refund is authorised then "REFUND ACCEPTED" will be shown. The terminal will print the merchant receipt which the customer must sign. Remove the card.

Check the signature on the merchant copy with that on the card. If the signature is valid then choose "YES", otherwise choose "NO".

The terminal will then print the customer copy.

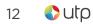

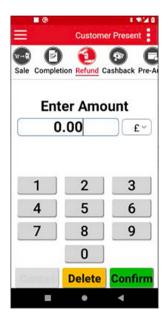

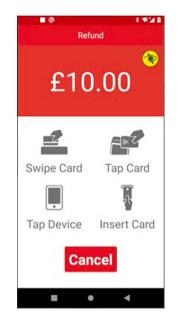

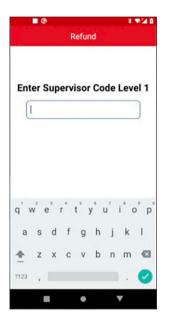

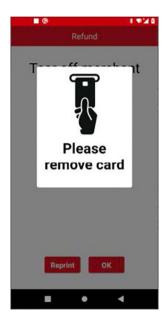

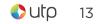

### Contactless - Sale

Select SALE from the menu options.

Enter the sale amount for the transaction and tap Confirm

The cardholder should present their card/payment device to the top of the terminal where the contactless symbol is displayed.

The terminal will contact the acquirer for authorisation.

A merchant receipt will then be printed. The terminal will then present the option for a customer receipt to be printed, select No or Yes as appropriate.

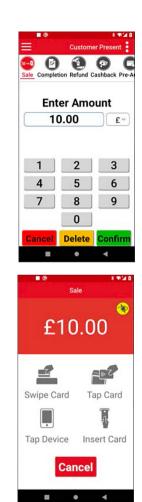

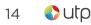

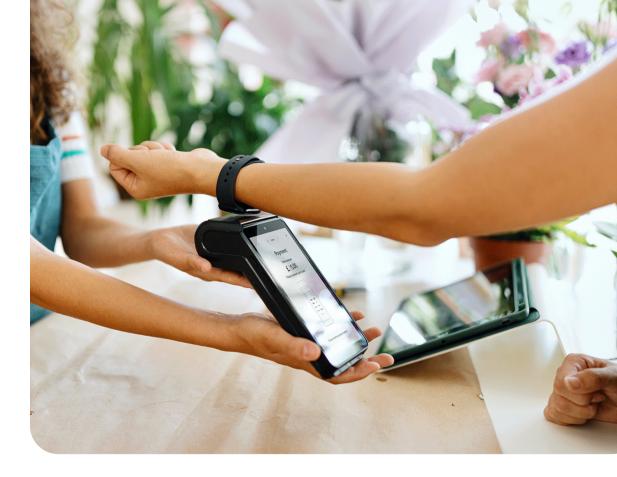

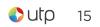

Transaction Receipt (Merchant Copy Chip & PIN card)

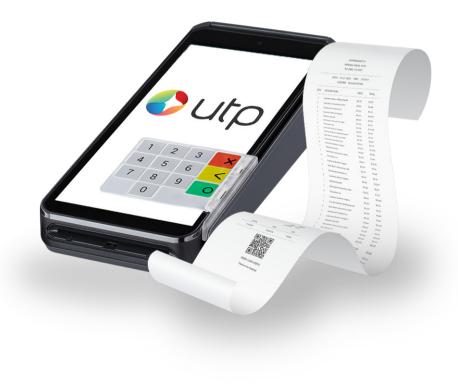

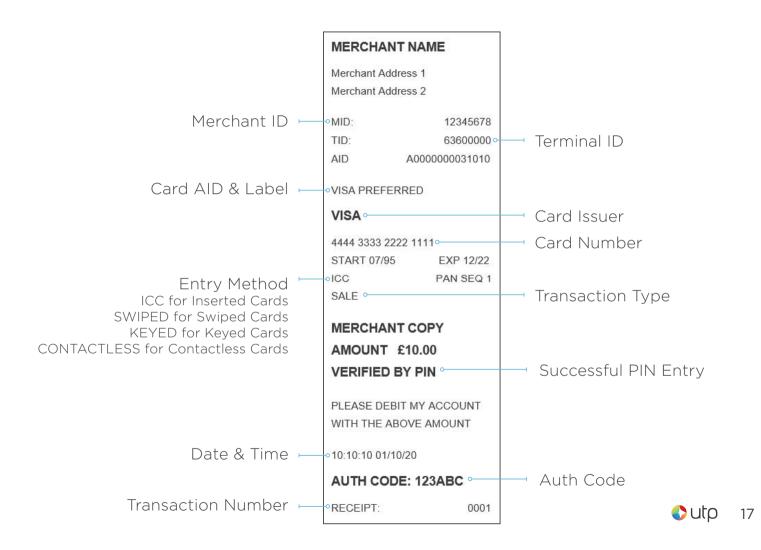

### Mail order - Sale

Change the selected service to 'Customer Not Present.

This is achieved by tapping the **E** icon in the top right of the display. Tapping the Select Service option popup and selecting the Customer Not Present option presented.

Select the appropriate card capture detail option for the transaction.

Key in the amount for the transaction and select  $\fbox{Confirm}$  .

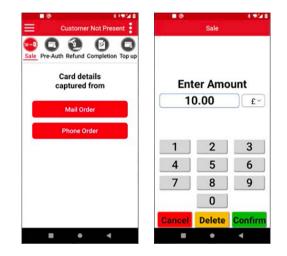

Type in the customer's card number expiry date and security code then select **Confirm**.

If there are numbers in the customer post code select  $\ensuremath{\operatorname{Confirm}}$  .

Enter the numbers from the cardholder's postcode (e.g. NW1 6XG is 16), and the numbers from the cardholder's address (e.g. Flat 221b is 221) select **Confirm**.

The terminal will connect to gain authorisation. The result of the CSC/AVS check is then shown and will prompt you to choose "Decline" or "Accept".

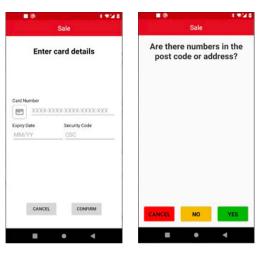

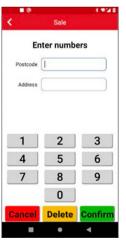

### End of day reports

#### End of day banking

It is advised that this be done at the end of each day that you trade.

#### **X-Totals**

Can be printed at any time throughout the day and give a sub-total of all transactions performed. X totals do not reset the totals within the terminal.

#### **Z-Totals**

Show the total transactions taken since the last Z balance was completed. Once completed the totals within the terminal are reset to zero.

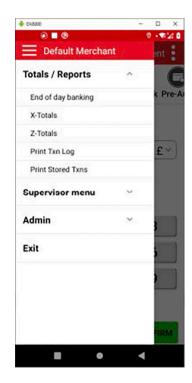

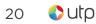

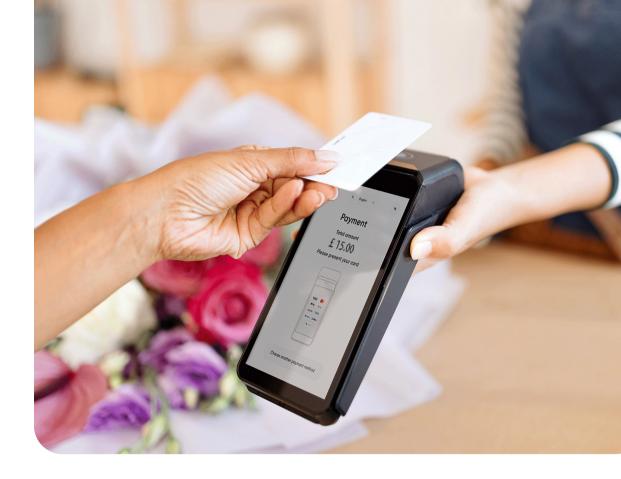

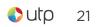

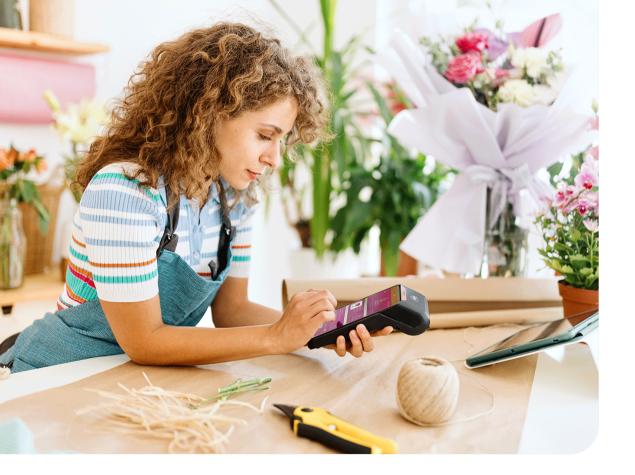

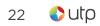

# TAKE CONTACTLESS PAYMENTS IN UNDER TWO SECONDS

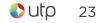

### Sales & Support

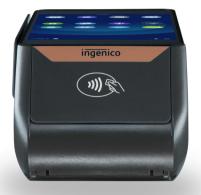

0330 99 99 900 utpgroup.co.uk helpdesk@utpgroup.co.uk 0818 100 100 utpgroup.ie helpdesk@utpgroup.ie

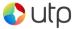